# **Photoshop Tutorial - 'Model in a Field'**

We start with  $3$  photo : [field.jpg](https://www.southshieldsdigigroup.co.uk/wp-content/uploads/2020/02/01-field.jpg)

[sky.jpg](https://www.southshieldsdigigroup.co.uk/wp-content/uploads/2020/02/02-sky-scaled.jpg) [model.jpg](https://www.southshieldsdigigroup.co.uk/wp-content/uploads/2020/02/03-model.jpg) and 1 brush set https://www.brusheezy.com/brushes/27581-bird-brushes

#### **Start**

Open a new document.

Open the photo 'field.jpg' and import it into the main document.

Resize to fit the image.

Click the 'Add layer mask' icon at the bottom of the 'layers window'.

Click the 'Gradient tool' on the left side toolbar, make sure it's on 'black to white' and 'linear'. Click just below half way and drag down about half an inch (1cm).

## **Sky**

Open the photo 'sky.jpg' and import it into the main document. Resize to fit the image. Move the layer to be just below the 'field' layer. Adjust position to suit. Filters>Nik>Dfine 2 - 'OK'

## **Model**

Open the photo 'model.jpg'

Use the 'quick selection tool', on the left side toolbar, to select the model.

Click 'select and mask'.

Use the 'refine edge brush', (second brush on the left side toolbar) to refine the selection on the model's hair.

'Feather' by 1 pixel, 'Shift Edge' to -12 and click 'decontaminate Colours'.

Import the 'cutout' into the main document.

Move it to the top of the 'layers stack'.

Resize and position to suit.

## **More Grass**

Select the 'grass' layer and copy it by pressing 'Ctrl+j'.

Move this layer to the top of the 'layer stack'.

Select the 'layer mask' and with a soft black brush paint away some of the grass in front of the model.

# **Lighting**

Click the 'create new layer' icon at the bottom of the 'layers window' and move it to be just below the 'model' layer.

With a big, soft, white brush paint a back light behind the model's head, reduce 'opacity' to suit. Select the 'model' layer.

Click the 'create new layer' icon at the bottom of the 'layers window', attach it to the 'model' layer by 'Alt+clicking' between them.

With a soft white brush paint in the glow around the model - reduce 'opacity' to suit (about 20%). Click the 'create new layer' icon at the bottom of the 'layers window' and move it to the top of the 'layers stack'.

Select the bird brush (I used 'swarm 1') and with a black brush stamp the birds. Resize and position to suit, reduce 'opacity' to suit.

South Shields Digital Group - Tutorial

#### **Finishing**

Click the 'Create new fill or adjustment layer' icon at the bottom of the Layers Window and select 'Gradient Map' - select a black to white gradient - change the 'blending mode' to 'soft light' - reduce 'opacity' to suit (round about 30%).

Click the 'Create new fill or adjustment layer' icon at the bottom of the 'Layers window' and select 'levels' - move the black and white pointers in a touch.

Click the 'create new layer' icon at the bottom of the 'layers window' and move it to the top of the 'layers stack'.

With a soft black brush at 20% opacity - paint in a vignette.

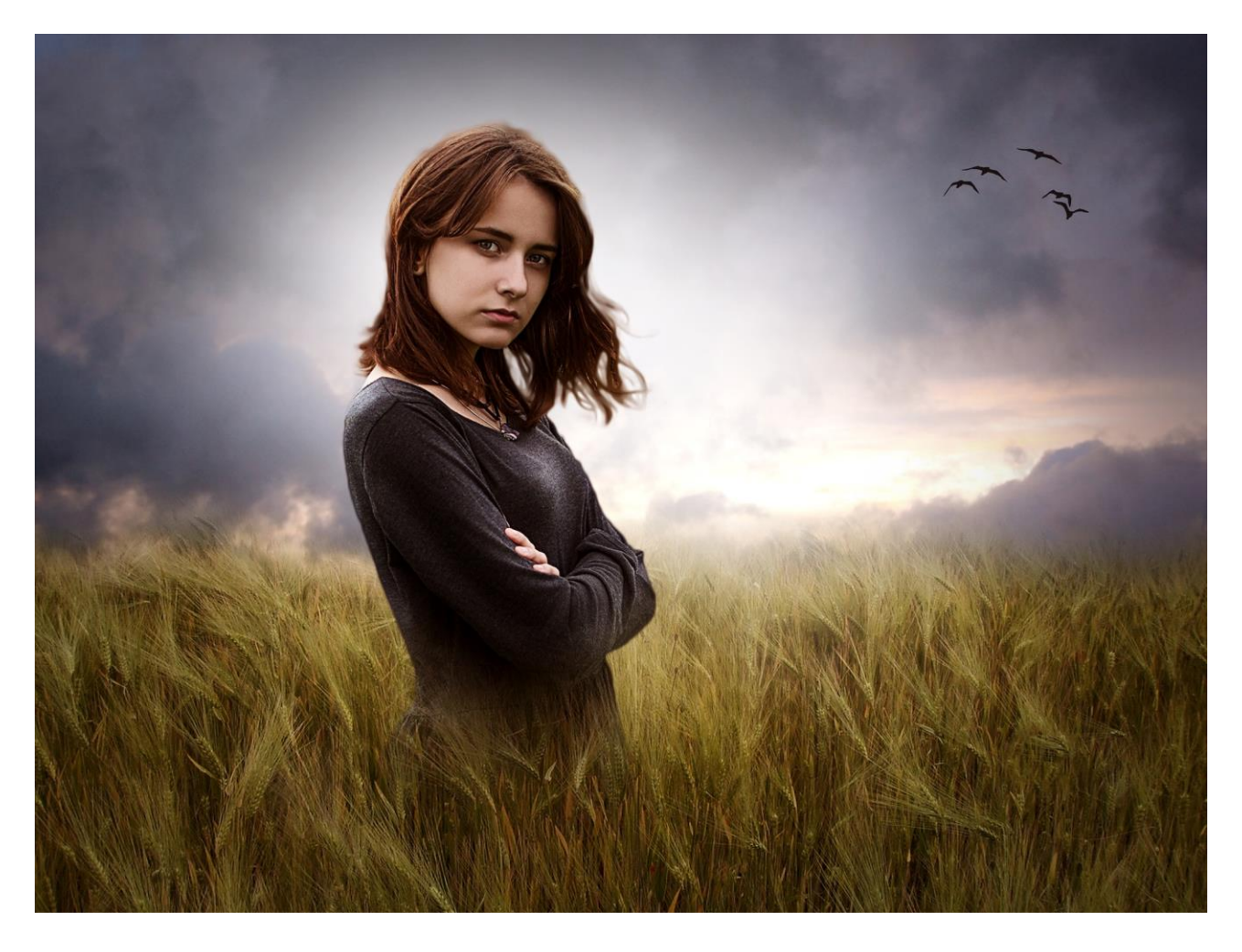